# How To Apply For Your Permit.

McDowell County Building Inspections

 $\mathbf{C}$ co-mcdowell-nc.smartgovcommunity.com/Public/Home?\_conv=1

#### $\Box$   $DB$ Relaunch to update ਾੰ≭

Cooper, DB -

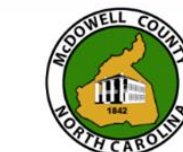

### **McDowell County NC**

support: (828) 652-7030 buildinginspections@mcdowellgov.com

Home

Sign into your portal; if you have not set up your portal, please see the prior presentation.

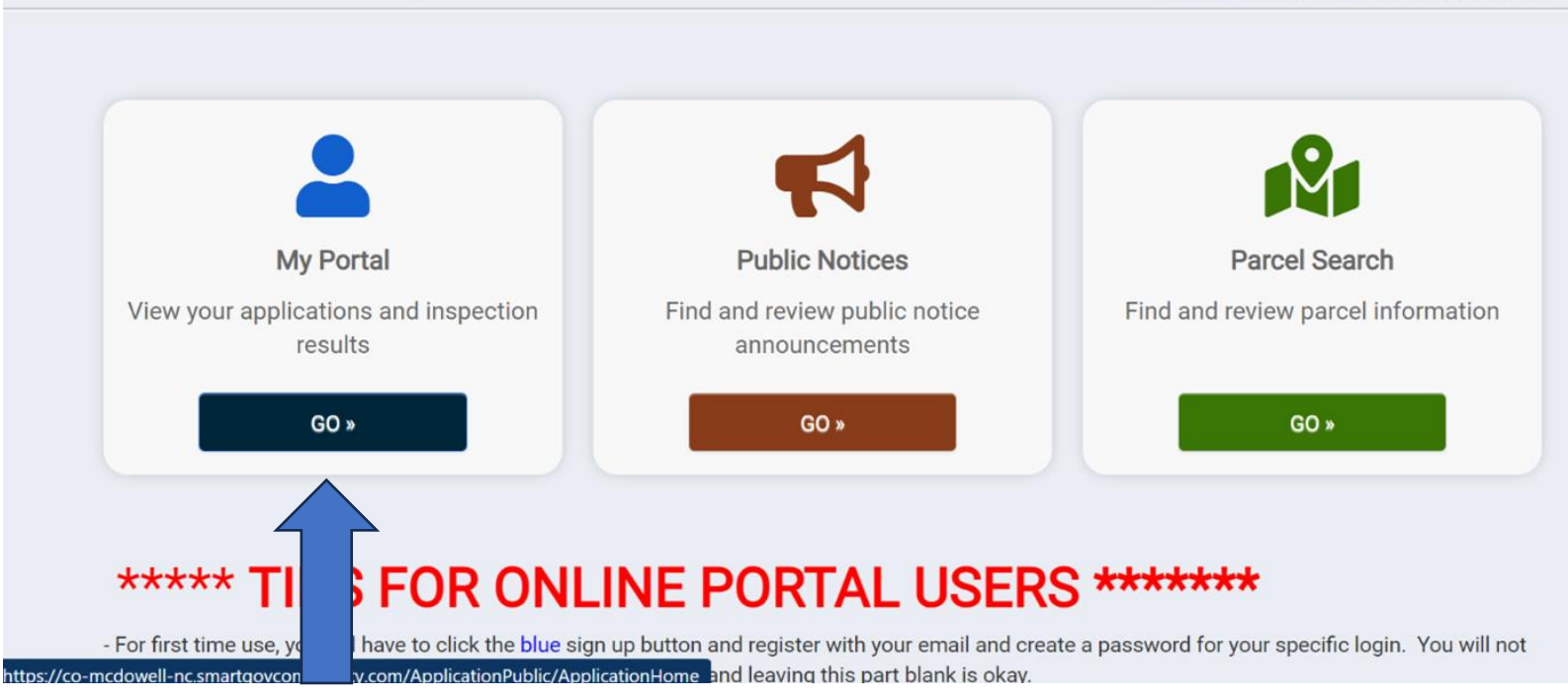

Click Apply under the Apply Online Tab.

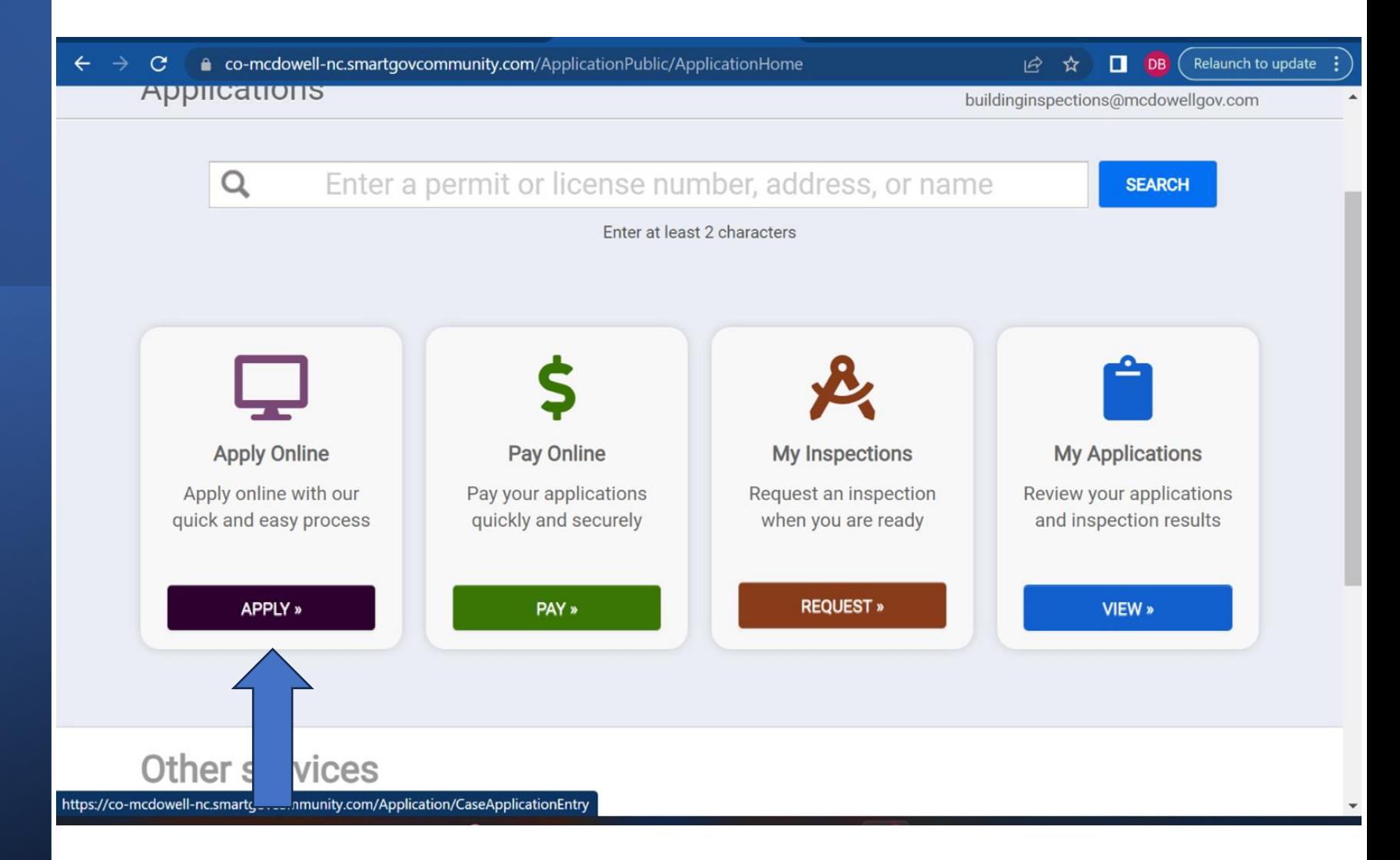

Select a category, either Building Department or Fire, whichever is appropriate.

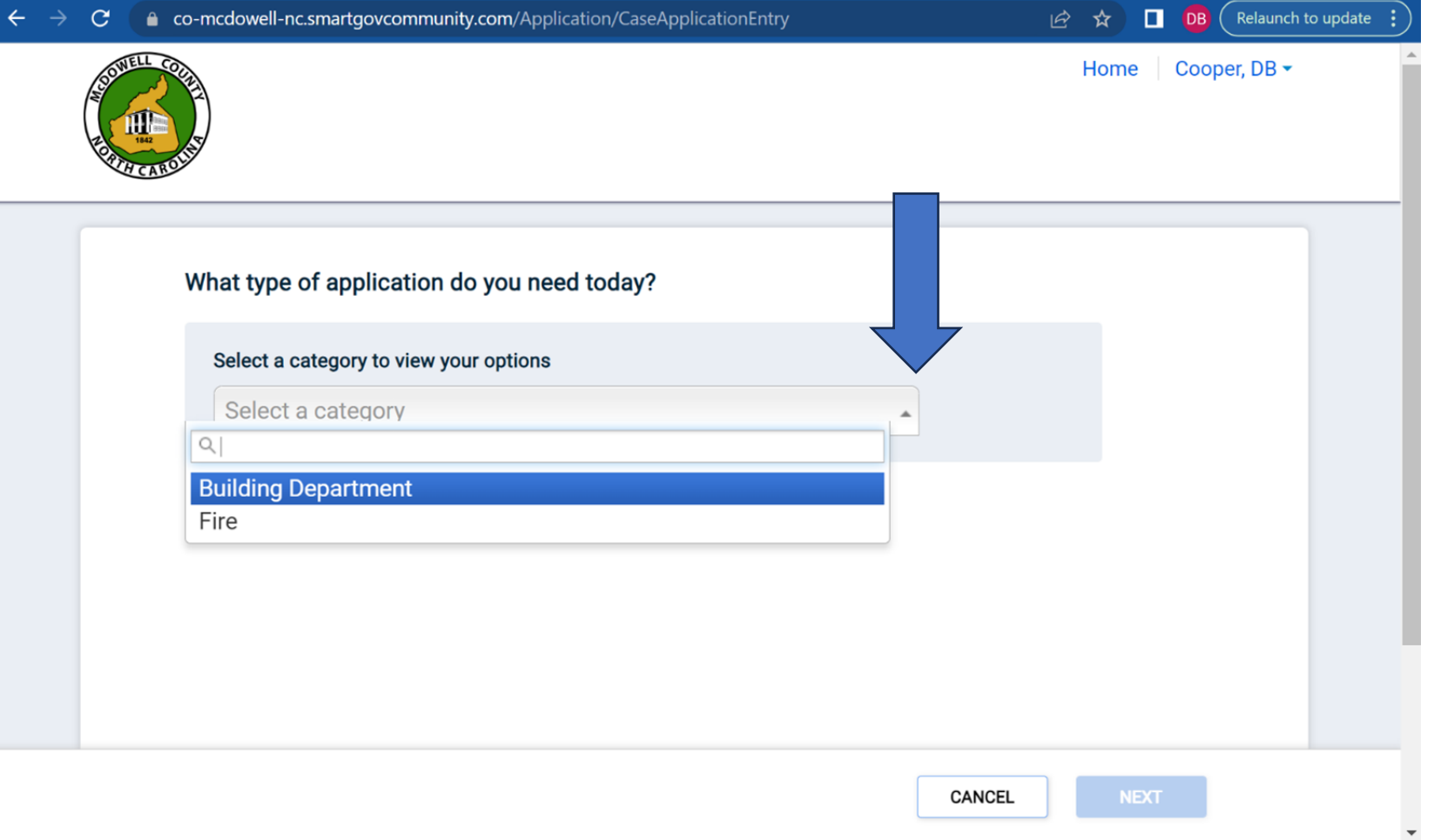

This will bring up a list of possible permits; please select the appropriate one and then click next.

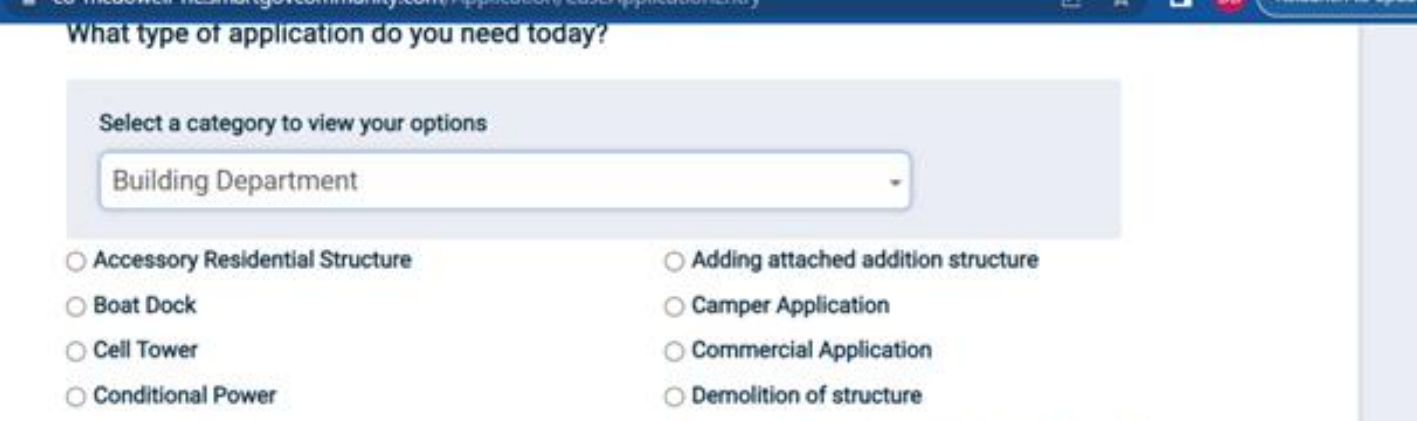

- Floodplain Development Permit Application
- Garage Permit
- **Mechanical Permit**
- Mobile Home Application
- Residential Application
- Solar

**Electrical Permit** 

○ Foundation Repair

Plumbing Permit

Residential Remodel

Storage/Shed/Deck/Porch

O Mechanical permit for commercial structures

**Generator** 

Swimming Pools - above or in-ground

CANCEL

Our system does NOT recognize addresses; you must click "enter a parcel number" instead. If you don't know your parcel number, please see our prior presentation on how to find it.

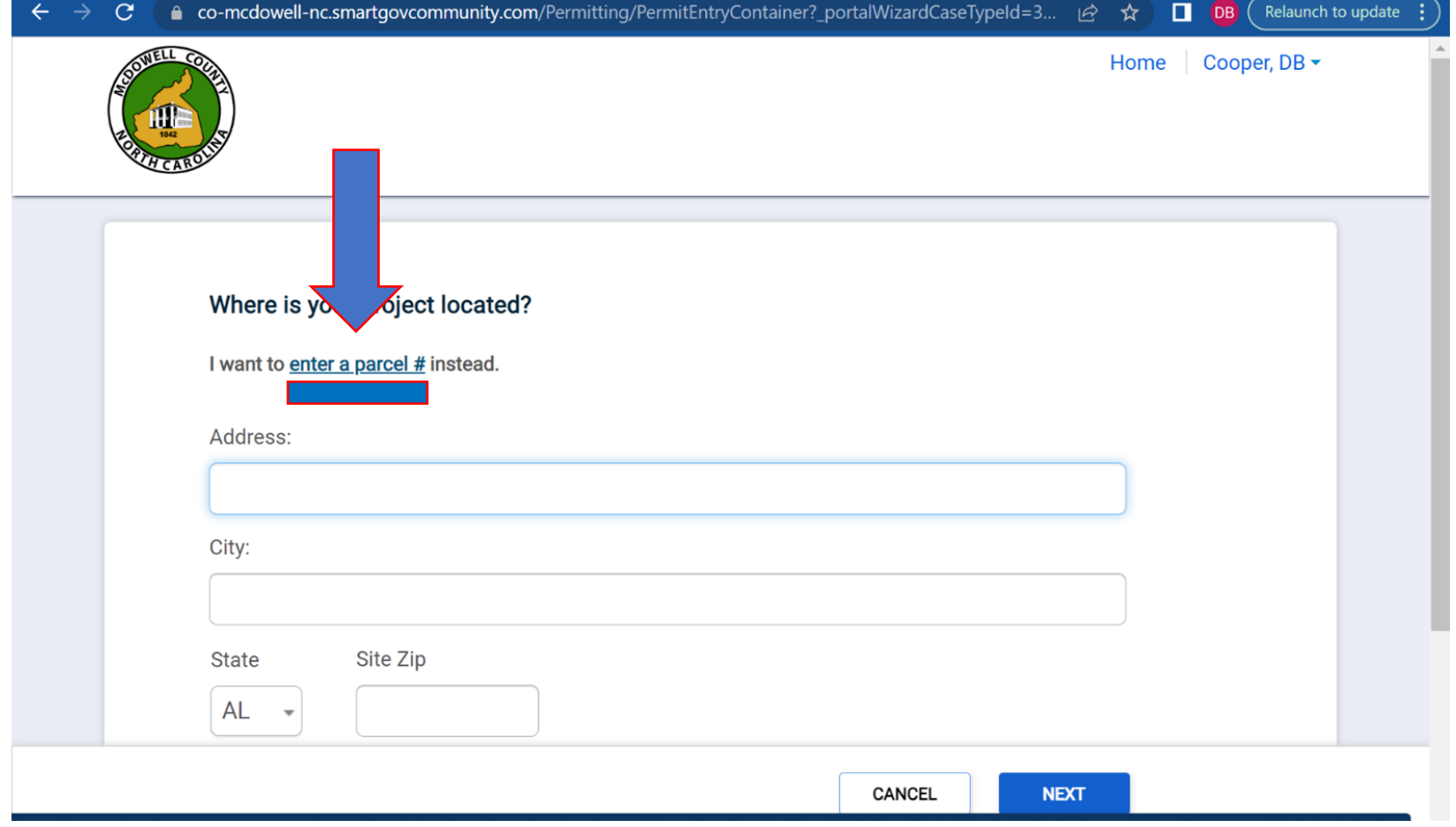

Enter your Parcel Number, and DO NOT hit enter. Once you enter the parcel number, a box will appear below it. When you move your mouse over this box, it will turn blue. Click on the blue box.

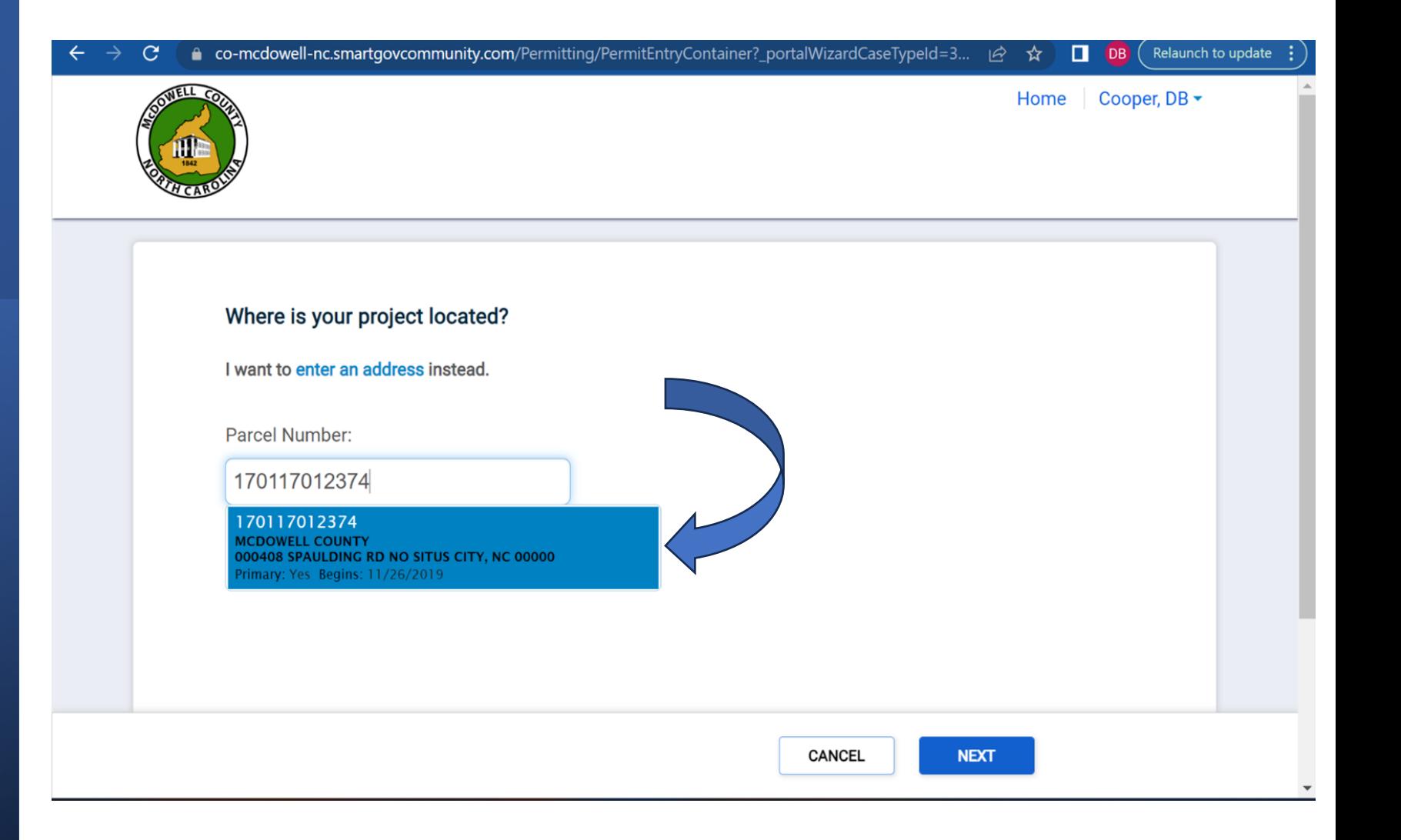

# Click on the blue box, and when it asks, "Where is your project located?" click save and continue.

Depending on which permit you want to pull, the information the system asks for will vary. The following slides are just an example.

At the top of your application, there is now an assigned permit number. (EX: 23-949) Remember this number: if you ever need to call Building Inspections, we will need your permit number to pull you up in our system.

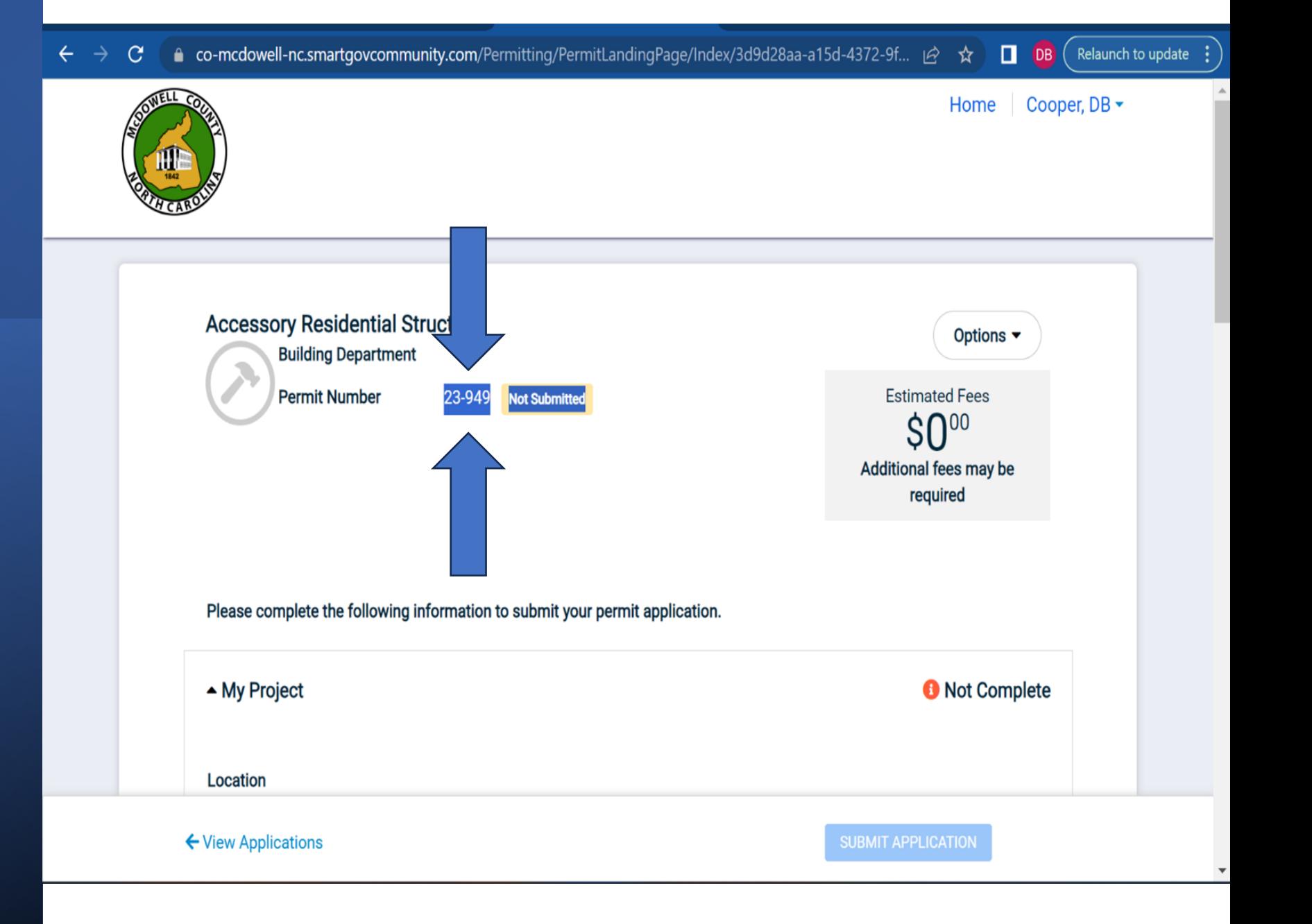

Enter the Project Name and Description, then click save:

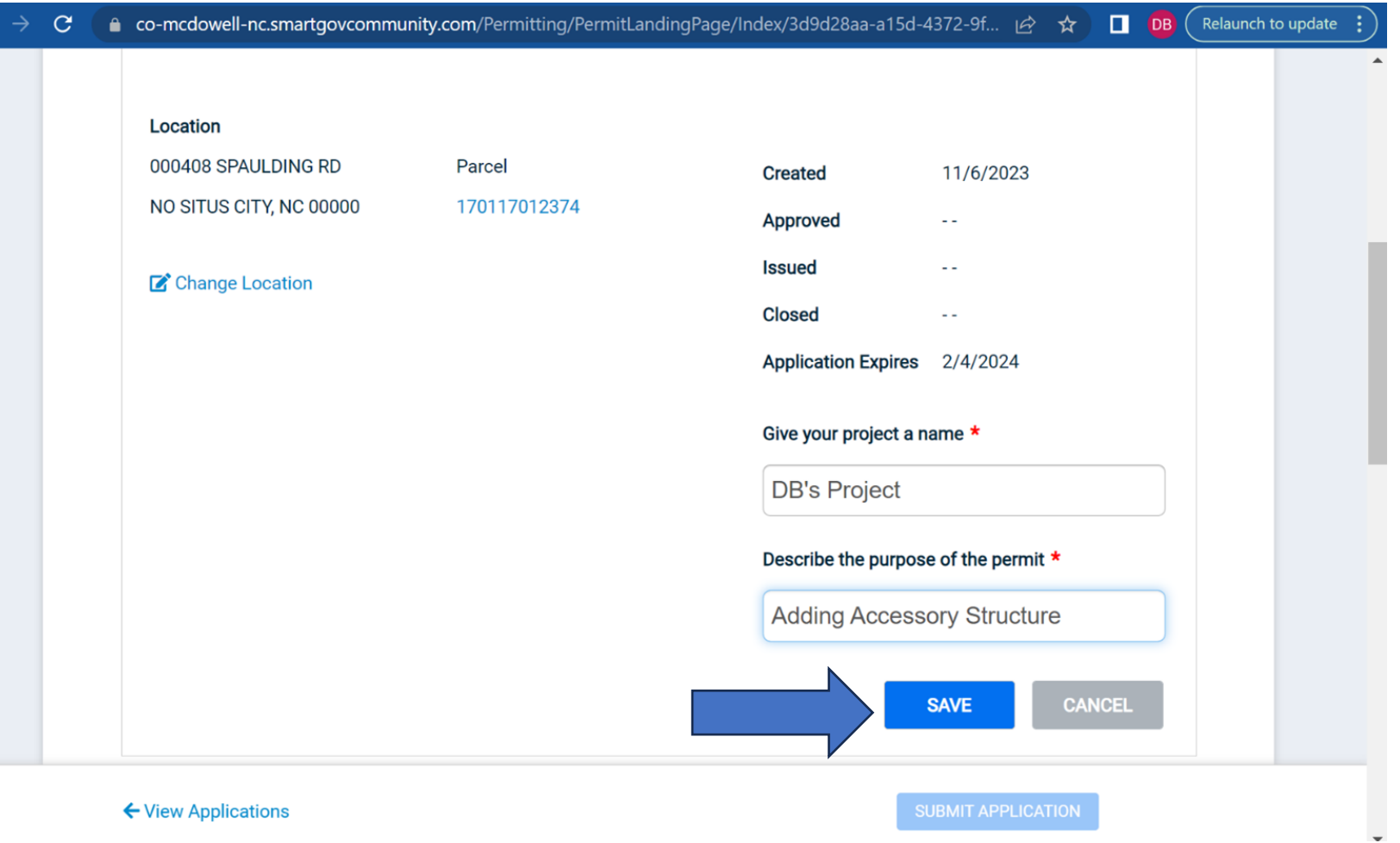

← View Applications

 $\leftarrow$ 

# Check that the contact information for your permit is correct.

Add your licensed contractors who will be doing the work on your project. If they are already a part of our system, you will be able to add them yourself. If they are not in our system, then the contractor themselves will have to email [Lashay.Bumgarner@mcdowellgov.com](mailto:Lashay.Bumgarner@mcdowellgov.com) and request to be added to your permit by your permit number (##-####), and they must include their license number.

Under Permit Details, you can continue to add contractors by trade, such as electrical, plumbing, mechanical, and insulation contractors. If you are unsure who will be doing the work on your project, put N/A in the appropriate spaces. Once you have entered the relevant information, click save.

 $\leftarrow$ 

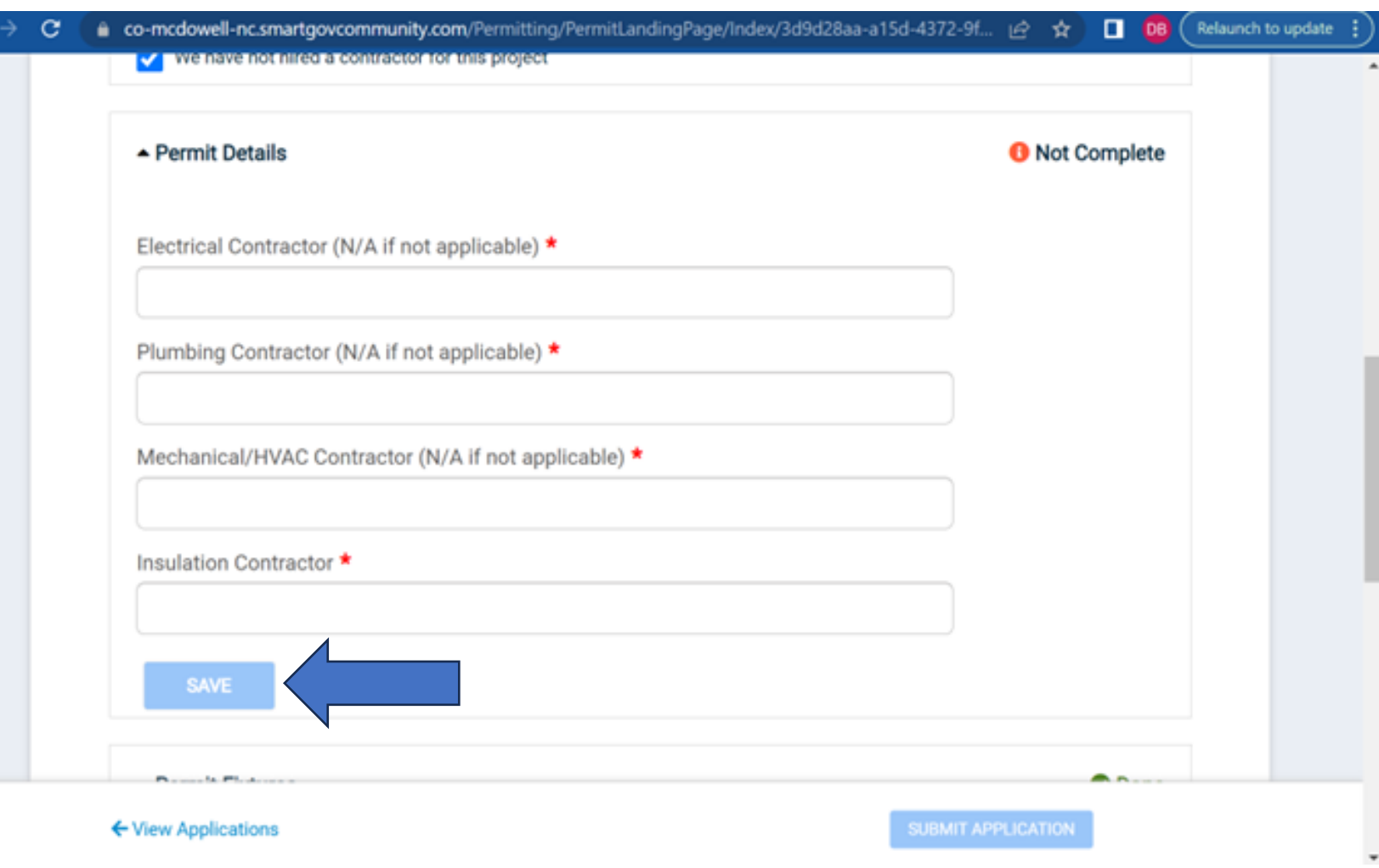

Under Permit Fixtures, enter the project's square footage and click save.

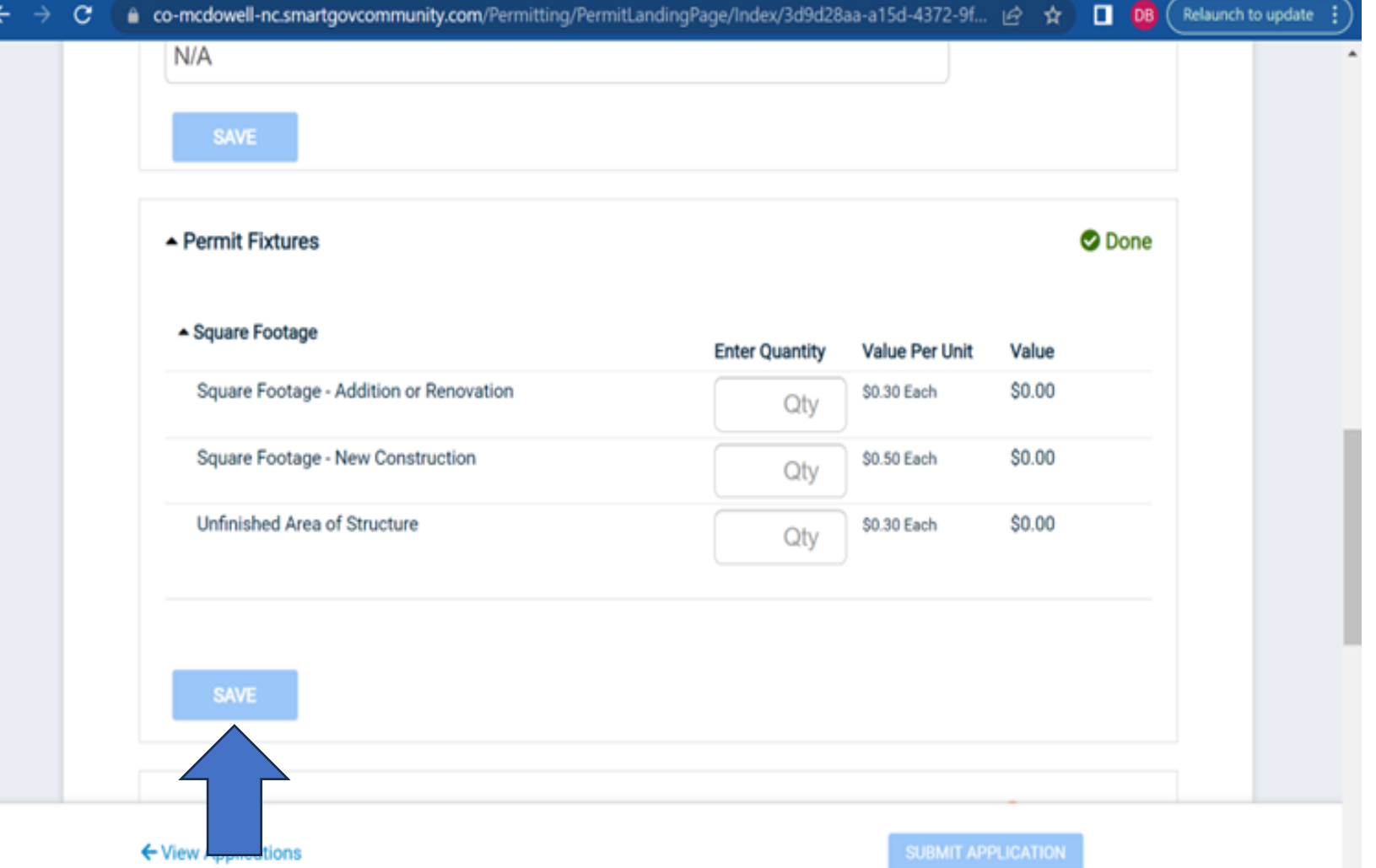

## Under Permit Valuations enter the project cost and click save

**Under Permit** Submittals upload the required documents. You can find printable versions or links to these documents on our web page.

### mcdowellgov.com/departments/building-inspections с

All inspections should be requested through the online portal. However for emergencies, please contact LaShay via text at (828)-925-2064.

DB Relaunch to update

6 ⊯

幸

2023 Building Inspections Department Fees.pdf

**Printable forms for permitting.** Owner exemption form blank.pdf **Updated Workers Comp Form.pdf** Affidavit of On-site Wastewater Existing System.pdf **Updated Conditional Power Inspection Request.pdf** 

To obtain a Lien Agent Form: https://www.liensnc.com/

**Permits Required by North Carolina General Statues:** 

### 1- Residential

A. All additions to existing residential property

B. All remodeling (renovations) that affect the structural portions of the structure C. All changes to the Electrical. Plumbing, Heating/ Cooling systems (excluding normal repairs)

# Upload each form the system asks for.

## - co-mcdowell-nc.smartgovcommunity.com/Permitting/PermitLandingPage/Index/3d9d28aa-a15d-4372-9f... - Permit Submittals

At least 1 file must be uploaded for each submittal requirement

Additional documentation is needed for your application. At least one document must be uploaded for each requirement for this section to be considered complete. Please check to ensure you have included all the information requested.

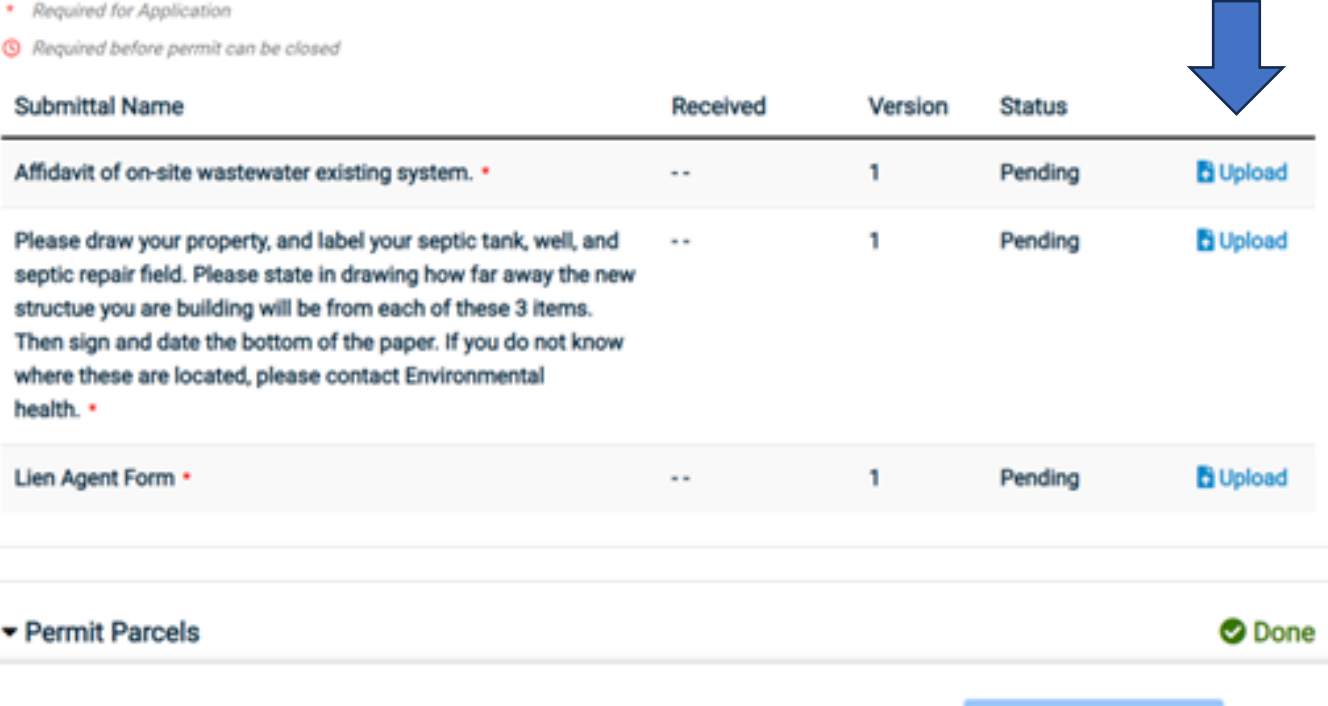

← View Applications

 $\Box$   $\Box$   $\Box$ 

**O** Not Complete

Relaunch to

岭 ☆

Once you have entered all the required information, the button to submit your application will turn blue. Submit your application to complete this process.

 $\rightarrow$ 

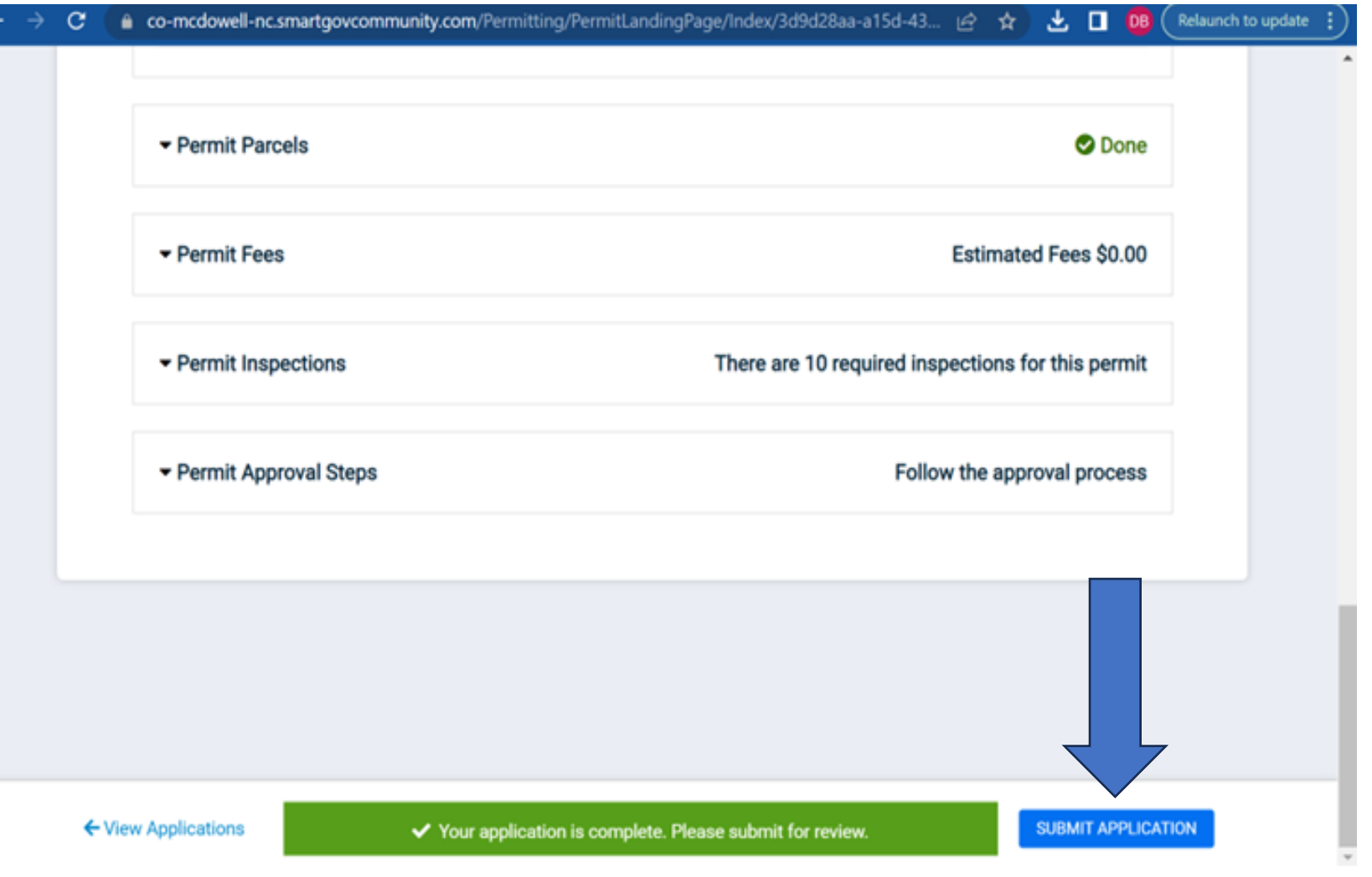

Once you have submitted your application, it goes into our system and enters the line to be processed. We process permits in the order that we receive them. Processing permits takes time and is NOT an immediate thing. It generally takes a week for your permit to be processed. You will not be able to pay for your permit until after it has been processed. Once your permit is processed, the system will email you and tell you it is ready for payment. You will make your payment online through your portal. Please see the presentation on how to pay for your permit if you need assistance.